# 如何获取亚马逊 LTL 订单的有效电话号码 20240223

Step 1

登录亚马逊卖家中心点击"配送设置"

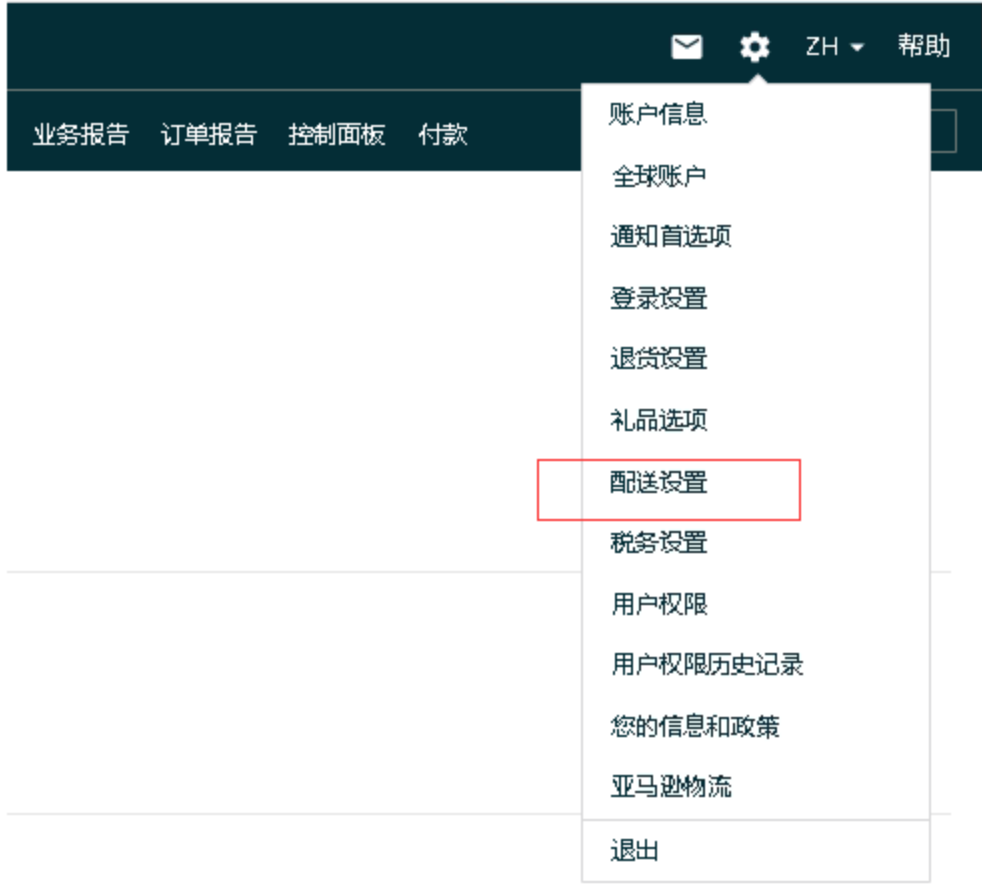

## Step 2

点击"配送模版", 选择"创建新配送模版"

#### 配送设置 swan-

 $-$ encell Entre

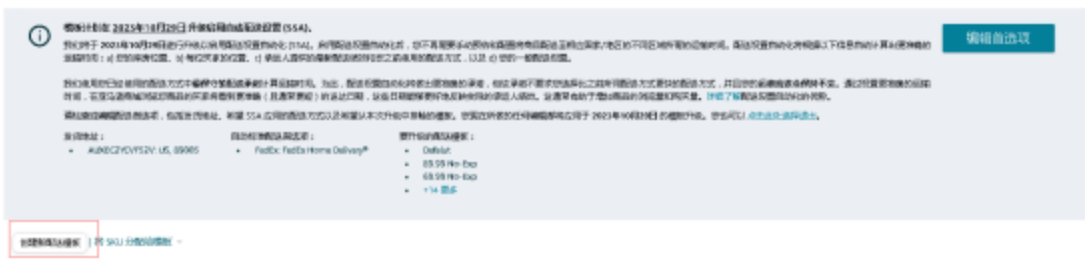

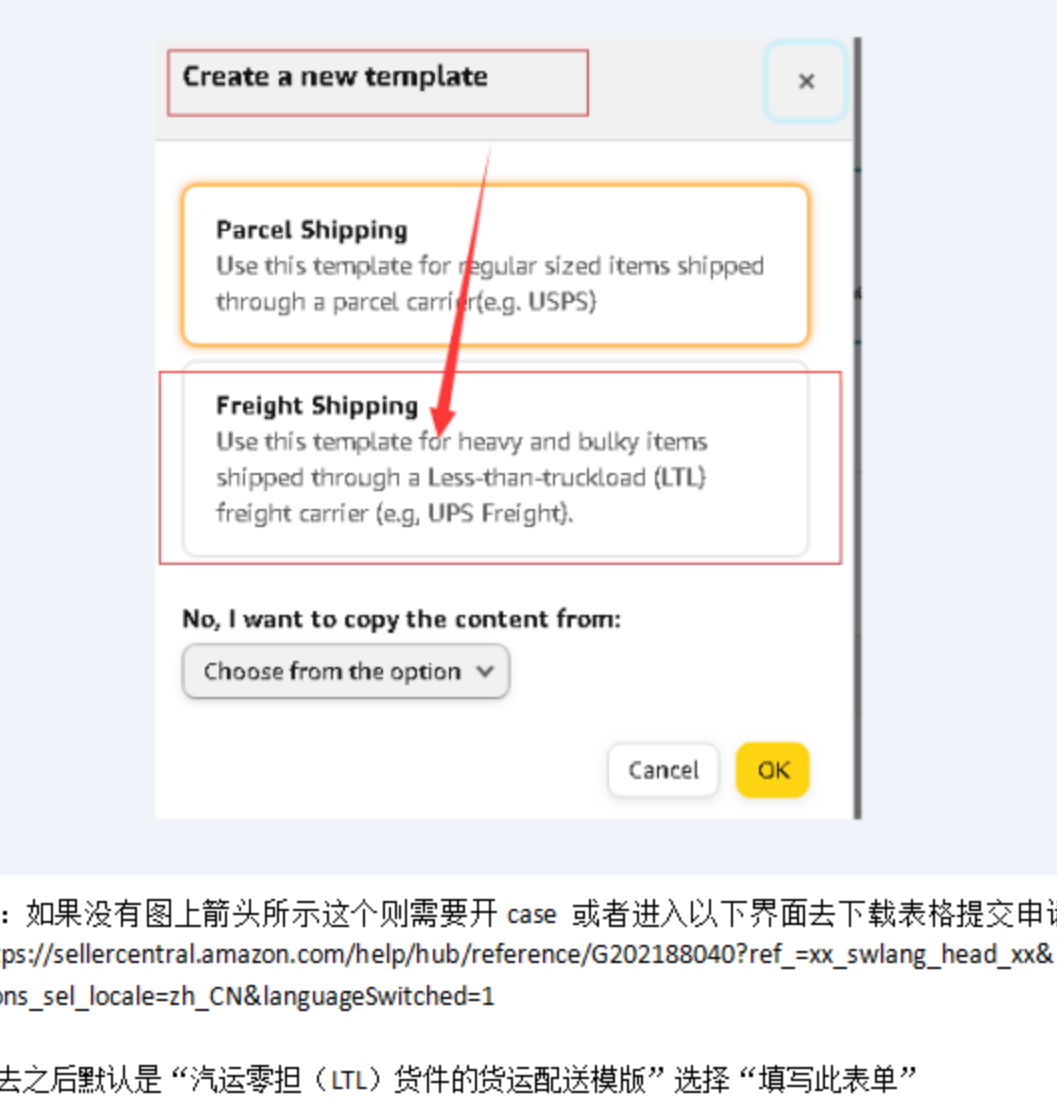

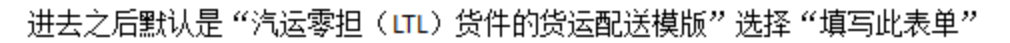

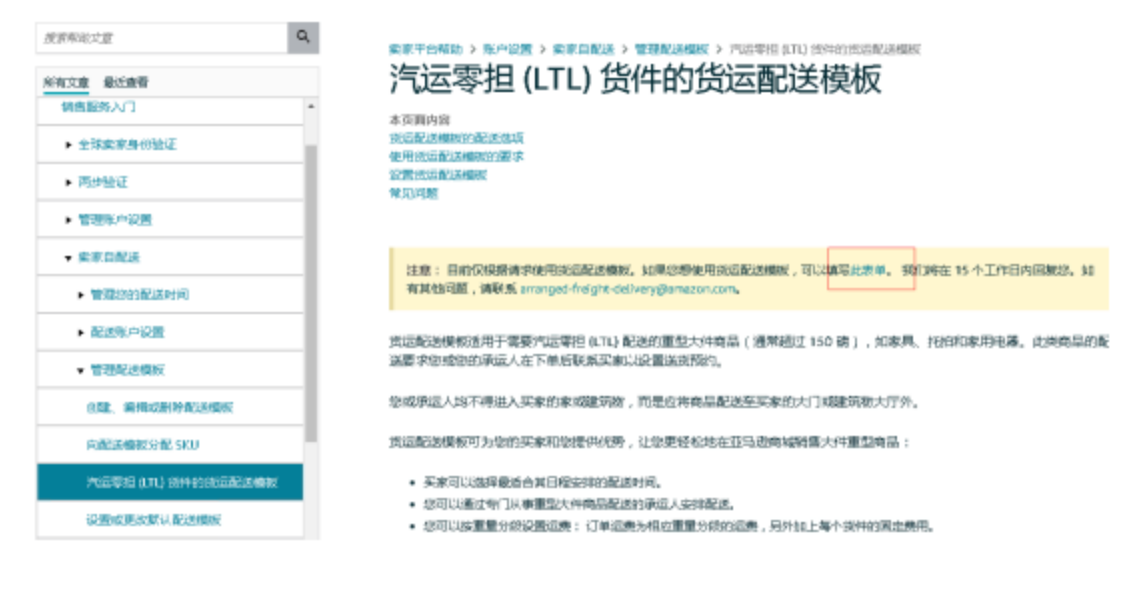

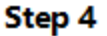

### 填写信息,提交

Please complete the below questions to request access to Freight Shipping Templates for your selling account. Please note that Freight Shipping Templates should be used for items shipped through less-than-truckload (LTL) carriers and require arranging a time or day of delivery with the customer

What is your Merchant token?

To find your Merchant token, on Seller Central click on the settings on the top right corner, then Account Profile, and then click Merchant Token

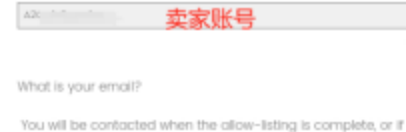

there are additional questions.

邮箱

Do you have any questions on Arranged or Scheduled Delivery?

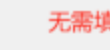

## 提交后等15个工作日回复

Thanks you for your interest in offering Arranged and Scheduled Delivery through Freight Shipping Templates. We will get back to you within 15 business days with additional questions or to confirm that your account has been allow-listed. If you have additional questions please reach out to arranged-freight-delivery@amazon.com.

#### Step 5

#### 设置货运配送模板

要使用此模板,请按照以下步骤启用新模板设置:

- 1. 首先, 您需要通过填写此表单申请使用货运配送模板。我们将在15个工作日内回复您。
- 2. 启用后, 从卖家平台上的【设置】下拉菜单中选择【配送设置】。
- 3. 点击【创建新配送模板】。
- 4. 选择【货运配送】,或者从您现有的货运配送模板中选择一个模板,然后点击【确定】。
- 5.打开新的街运配送模板后,输入【配送模板盆称】并分配一种【费率模式】。三个费率模式选项分别是按商品数量/重量。 根据商品价格分段和根据商品重量分段。货运配送的建议费率模式是按商品数量/重量。有关更多信息,请参阅设置运费。
- 6. 在分配提率模式后,您还可以分配住宅地址运费。这是一项自动向具有住宅配送地址的订单收取的固定费用。如果您想将 住宅地址和办公地址的运费区分开来,请启用此费用。
- 7. 设置【配送选项、区域和运费】。对于国内配送,我们有两种配送选项: 安排货运配送(默认)和计划配送。

#### 安排货运配送

- a. 设置您所在的区域。对于在美国墙内创建的模板, 您必须向东北部、中西部、南部和西部的所有美国本土州配送商 品。您也可以选择添加向美国本土以外的区域(如同拉斯加和夏威夷)配送商品。在这里,您可以根据库房的位置 从下拉莱单中创建不同的运输时间。
- b. 设置运费。您可以按区域分配运费,但是,美国本土所有区域的运费必须担同。如果运费不同,您将无法保存模 板。对于美国本土以外的区域(如夏威夷和阿拉斯加),您可以设置不同的运费。

# ↑照

# **How to Get Valid Phone Number of Amazon LTL Orders**

(https://www.gigab2b.com/index.php?route=account/sales\_order/sales\_order\_mana gement/usLtlGuidePage)

## By following the steps

below, when an order is generated from the product associated with the LTL shipping template, the valid phone number of customer can be directly obtained from the sales order page in Amazon backend, export file, and API order.

Buyer does not need to additionally request the phone number from customers.

Note: Third-party sales platform operation guide provided by GigaCloud is for reference only. The following guide is the latest version as of October 18th, 2022. It may no longer apply once there is any update made to the sales platform.

**Preparation:** If you cannot find the shipping template setting portal or fail to set the shipping template, in general, you can email to Amazon (arranged-freightdelivery@amazon.com) according to the screenshot below, and then follow the steps provided to set the shipping template after Amazon's approval.

- Q. If I need to use and set up this oversized shipping template. I need to send an email to "arranged-freight-delivery@amazon.com" to have permission to use it, right?
- A. Yes as this template is currently offered only as invitation-only basis . If you are interested in the freight shipping template, contact arranged-freight-delivery@amazon.com
- Q. How long does it take to get a response? We can use "Template for large and heavy items" only after we get a reply, right?
- A. The concern team would respond within 15 business days and yes you would be able to setup the template after the team's approval.

**Step 1** Login to your Amazon account and access the backend, select [Settings] → [Shipping Settings].

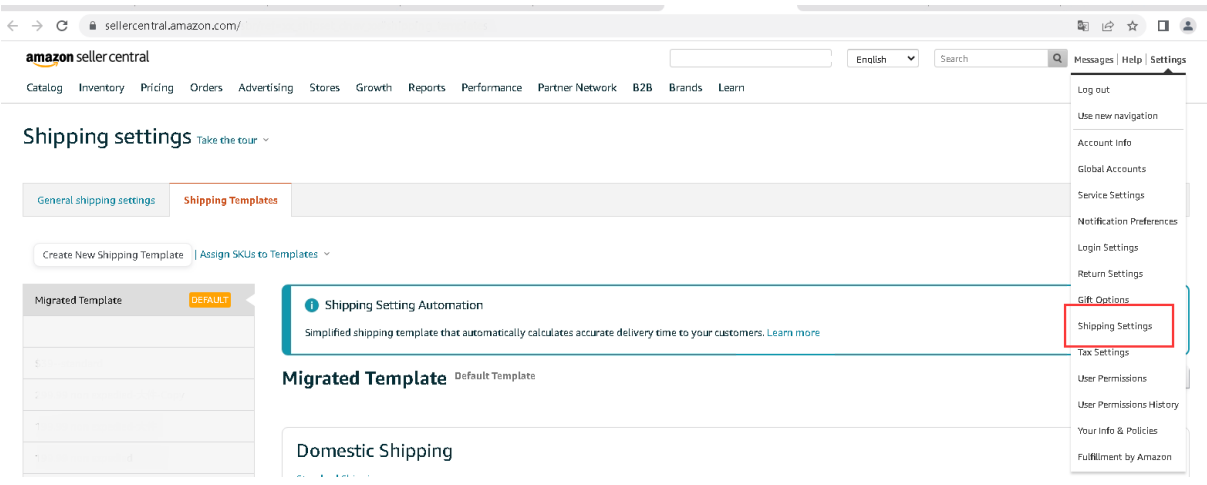

**Step 2** Create a new shipping template applied to LTL products through Shipping

 $Setting s \rightarrow Shipping$  Templates, and select "Freight Shipping".

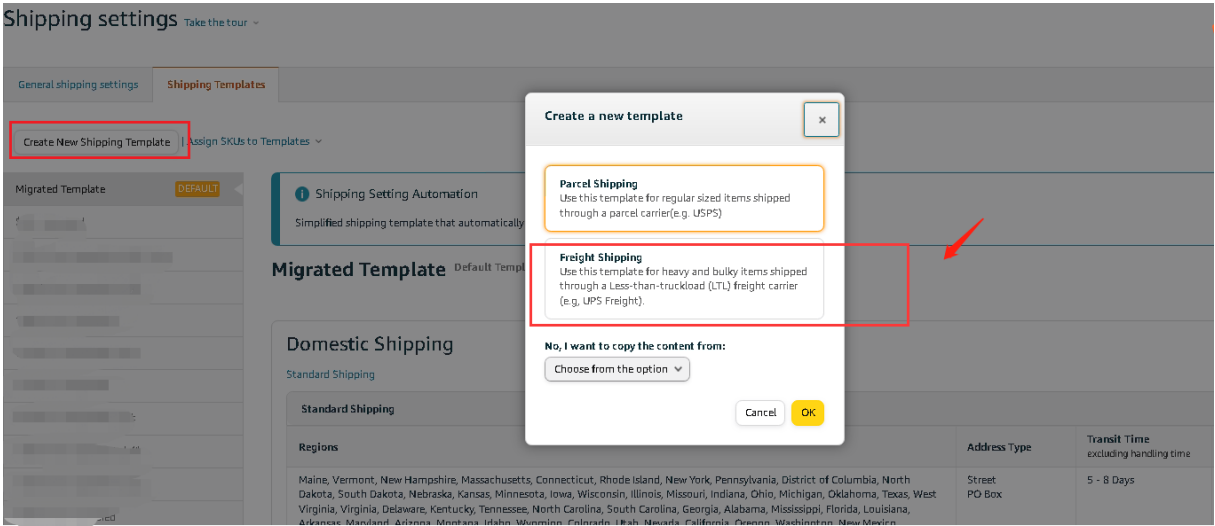

**Step 3** The compeleted shipping template is as follows:

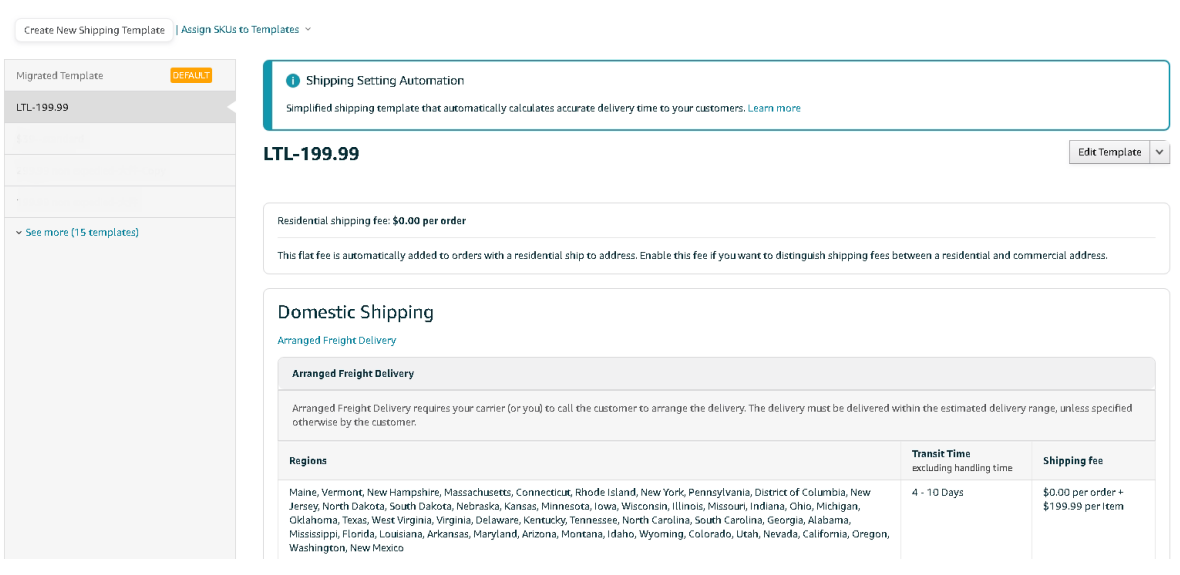

**Step 4** When newly listing or editing the product, select the corresponding LTL shipping template for the [Merchant Shipping Group] field and save.

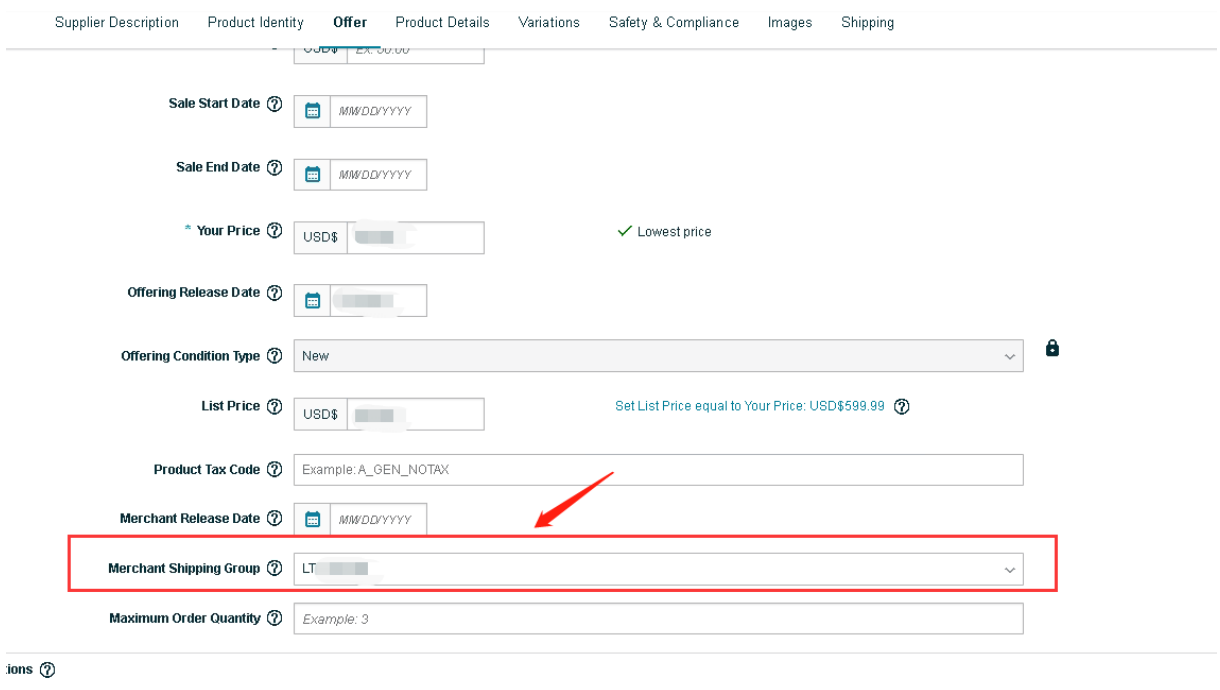

Offering Can Be Gift Messaged  $\bigcirc$